**myCRC** brings together a church directory, check-in system, email and texting system, meeting planner, file-sharing tool, and much more. It allows you to securely communicate with others in the church family and provide them with your most current information so that we can better stay in touch with one another.

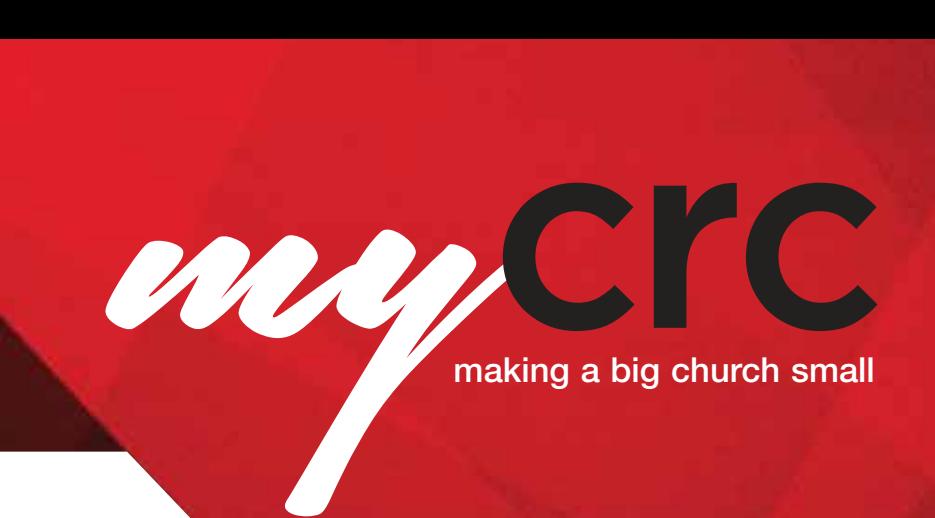

#### **Accessing the online community**

#### WELCOME TO myCRC!

Thank you for being a part of our myCRC Group Leadership team! As a group leader, you will be able to create events, needs and positions, view group participants, send messages, run reports, and take attendance for the groups you lead. Additionally, you will be able to add/remove people to/from the group and upload files to the group.

Begin by logging in to myCRC.

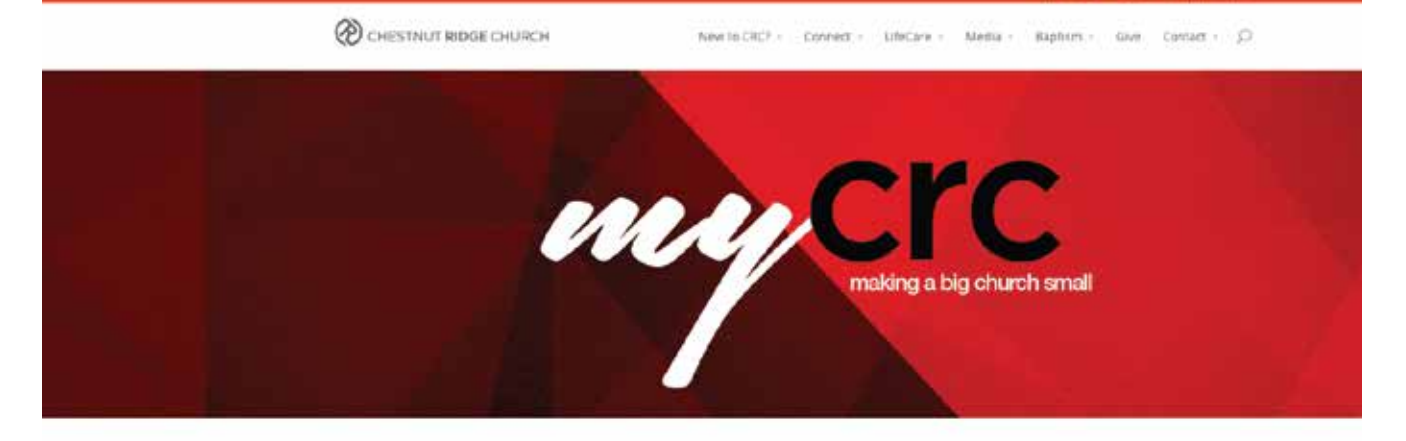

Home Byenn Stones of Life Change, myCRC, Contact UI

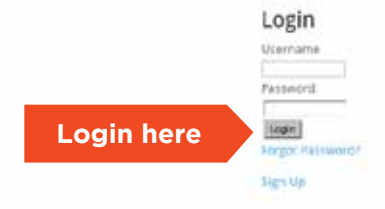

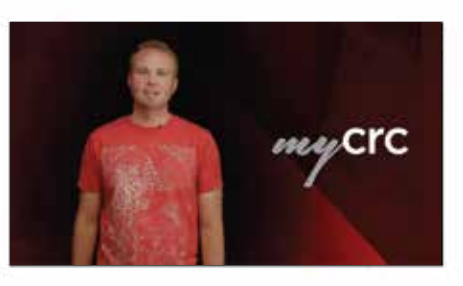

Resources

Ouick Rafenence Guida Basic User Guide (coming spon) Leader Guide (coming soon)

#### TIP

Bookmark the login page and save your login information so you can quickly access myCRC in the future.

## **Your Personal Home Page**

Once you log into myCRC, you will land on your personal homepage. This page contains information specific to you including:

- A list of upcoming church-wide
- Any recent activity in your groups
- Your name, picture (if one is uploaded), and link to your profile
- A list of your groups

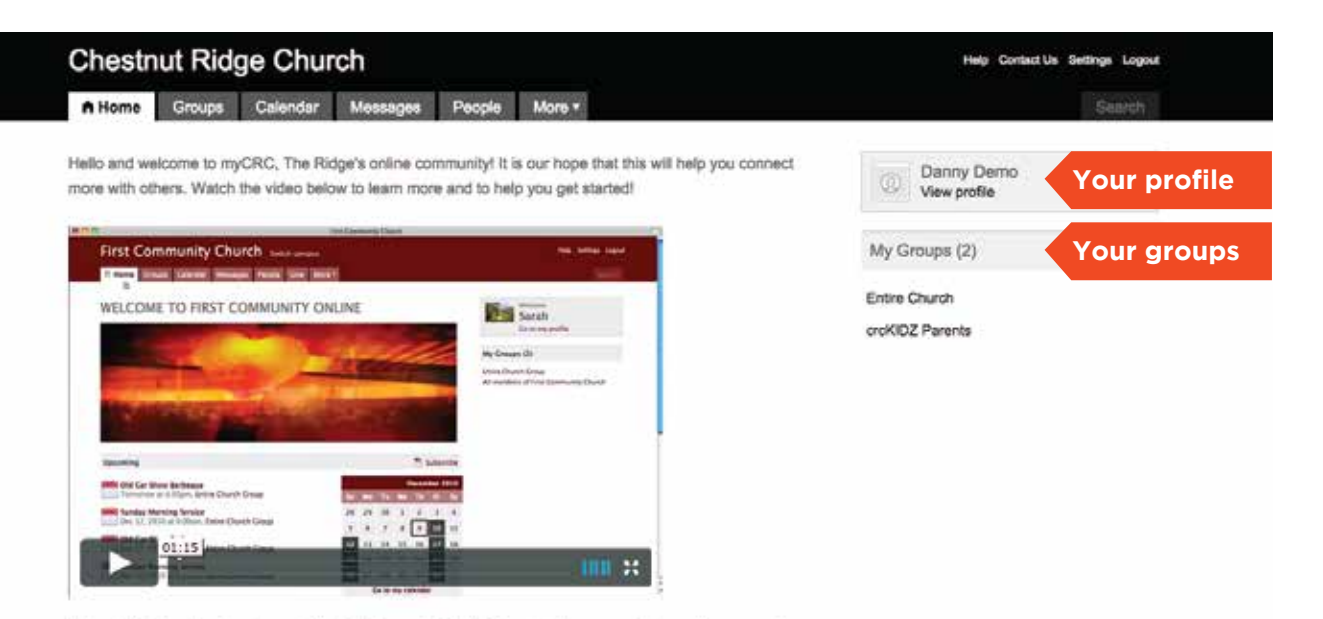

Interested in knowing what your spiritual gifts may be? Click here to take a survey. Then edit your profile, go to the "My Fit" tab, and select your gifts, passions, and abilities!

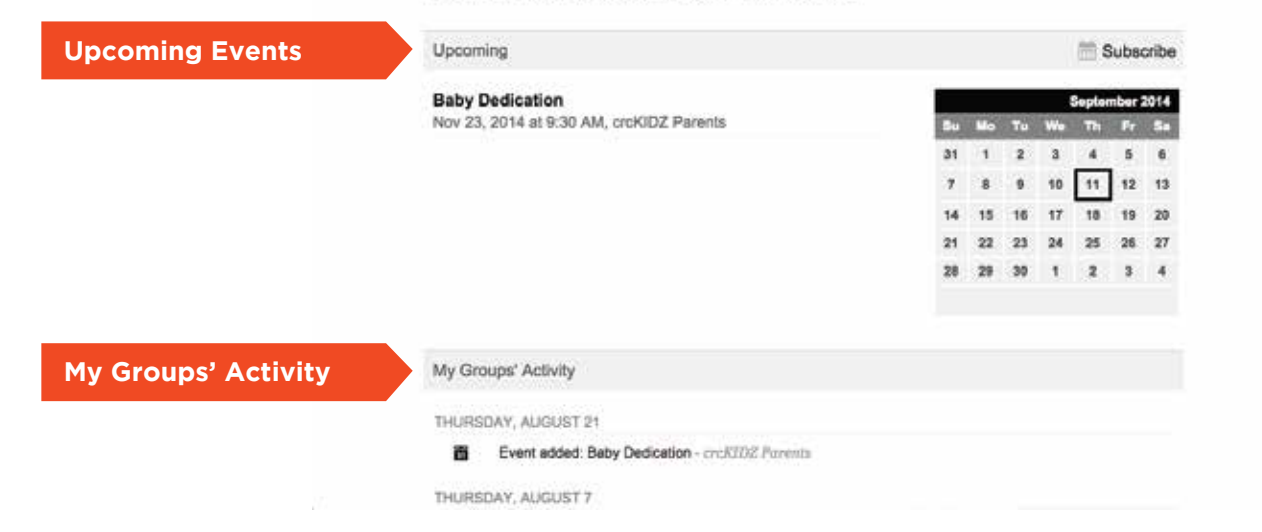

Click on the Groups tab on your home page. The groups of which you are a member are listed. Click on any of the groups listed under My Groups to view information about a specific group. If you are a director or coach, you may view the groups you oversee by clicking on View All next to My Group Leaders or clicking on a department listed under My Departments.

Once you are in the group information page you may view information on the Events, Messages, Needs, Positions, Files and Schedules tabs. In addition, you may perform any of the tasks listed under actions. Each action may also be accessed from within the group tabs.

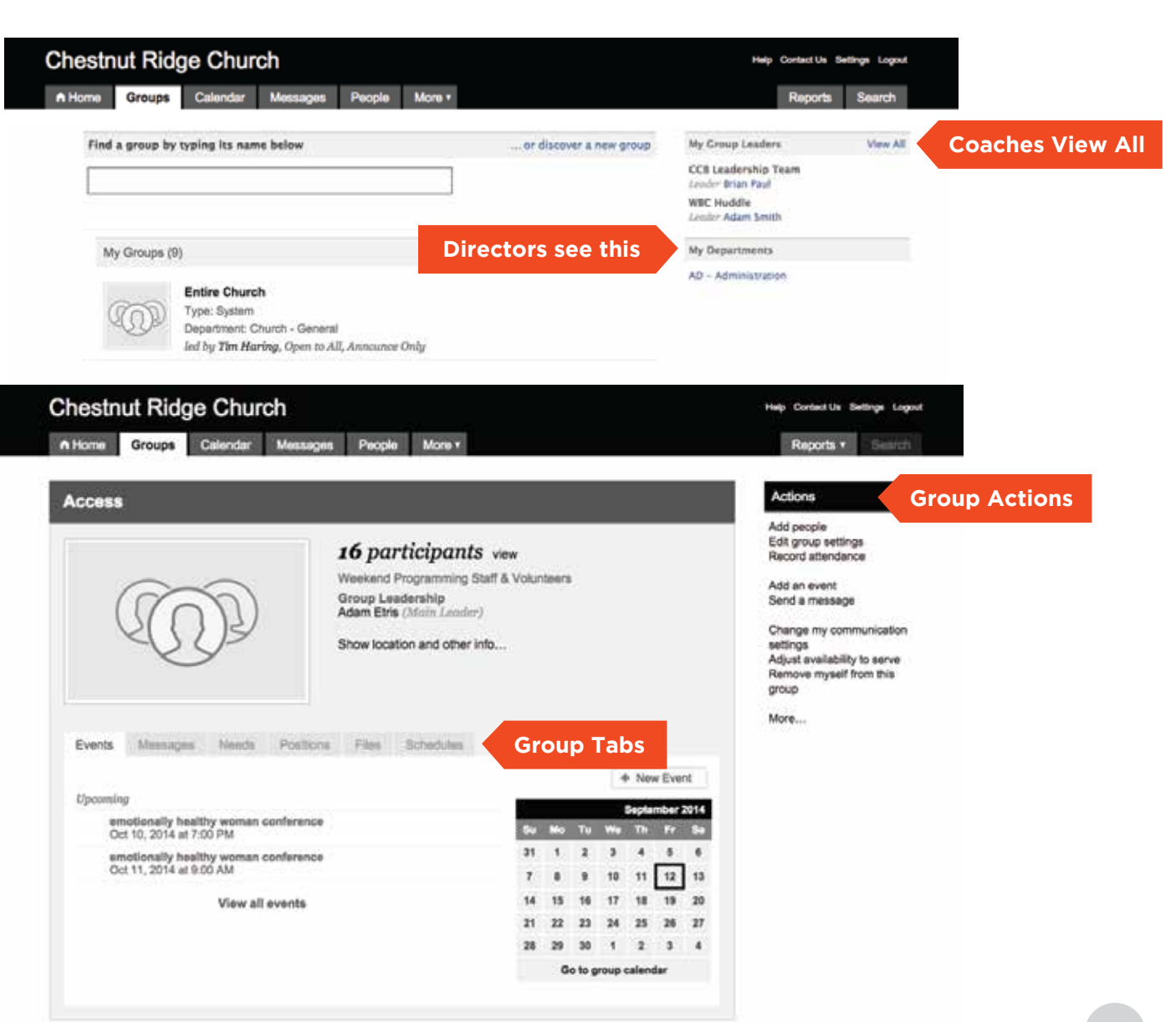

## **Adding Group Members**

**Chestnut Ridge Church** Help Contact Us Settings Logout A Home Groups Calendar Messages People More \* Reports \* Summer's Actions **Access** Add people Edit group settings 16 participants vew Record attendance Weekend Programming Staff & Volunteers Add an event Group Leadership Send a message Adam Etris (Main Leader) Change my communication Show location and other info... settings Adjust availability to serve Remove myself from this **Chestnut Ridge Church Help Contact Us Settings Logout** A Home Groups Calendar Messages People More . Reports v Search **Actions** ACCess (hockbgroup **Add or Invite** Add or invite new group participants Edit the group participants list Sorted by Default Send a mail merge Print labels or name badges Chestnut Ridge Church links... Opopo Constitut Messigni Picole Mare of the anticipants for Meople by name People by naarch  $\circledcirc$ Add or invite people \* Add drecty (i) friday Danny Damo x **Search by name**Enter the names of the people to invite/add Add Now

Group leaders and assistant leaders may add group participants. Click on View next to the number of group participants, then click on Add or Invite new group participants. You may choose specific people to add/invite or search for a person. If you know the person is already a member of the group but he/she is missing from the group roster, select Add directly. If you are extending an invite to potential group members, select Invite, then click on the Add New button.

# **Adding Group Members**

Group leaders and assistant leaders may remove group participants. Click on View next to the number of group participants, then click on Edit the Group Participants List. To remove people from the All participants tab, check their names, then choose Remove from group. Click OK to

To assign an assistant group leader, from the **All participants** tab, check the person's name, then choose to set

their group status to **Assistant** Leader. Click OK to make the

make the changes.

changes.

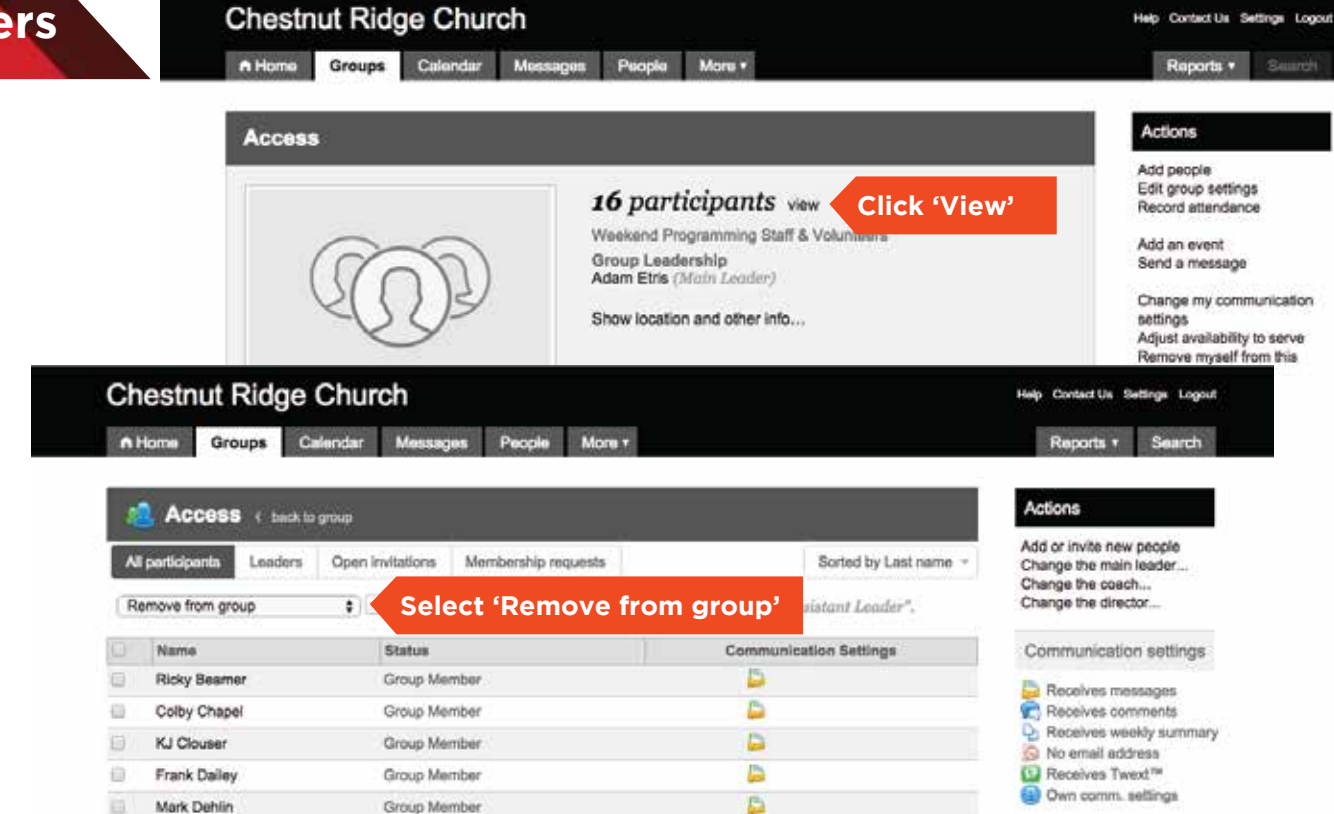

#### TIP

Directors may change members, leaders, and coaches of the group. Coaches may change members and leaders.

### **Adding An Event**

A group leader can create events for his or her group to be held off-campus with no approvals. Click on New event above the group calendar on the group information tab. You will need to choose whether or not rooms and resources are needed. If they are, an administrator's approval is required. Otherwise, you will be prompted to enter general information, the locations, and advanced information about the event.

#### **Chestnut Ridge Church** Help Contact Us Settings Logout A Home Groups Calendar Messages People More . Reports \* Suurch Actions **Access** Add people Edit group settings 16 participants vew Record attendance Weekend Programming Staff & Volunteers Add an event Group Leadership Send a message Adam Etris (Main Leader) Change my communication Show location and other info... settings Adjust availability to serve Remove myself from this group More... Events Missages Needs Positions Files Schedules **Click here**+ New Event Upcoming September 2014 Chestnut Ridge CIO<sup>-1</sup> Create event Allien Graces C Event Type: Poorte & Resources needed (f) Rooms & Resources not needed ANT SECOND East project participate<br>Regional actions Name Assimisiere: Sind a message **Description** katinga<br>Adout Handwall y Marian<br>Hangwall majarithma ana **PRO** Group Access 1 **Alberta** At day event Date date Event Time 7:00 PM # 9:00 PM ÷ [] Make this event repeat **HERE WARDER** Location Name Street ow State Postal Code Other [2] Require leader approval or form response to get on the guestilist. Cancel: Sare

# **Adding An Event (with resources)**

Any event held on campus needing a room and other resources must first be approved before the event may be created. Events that should be added to the church wide calendar that will be visible within myCRC must be added by a department administrator. Events that should be added to the Public Calendar that will be visible both within myCRC to all users and to the public on the CRC website must also be added by the department administrators.

The event may be set as either Open to All or Registration Required. The Attendance grouping is used to gather events together on attendance reports. The default attendance grouping will be set when the group is set up. The fields in the **Check-In** section should be left blank. Use the Other Notes area to enter room setup and cleanup requirements.

When you create an event, the system will make the main group leader the event organizer. Click on the event from the events tab. Under **More...** is an option to change the event organizer. The event organizer will have the ability to record attendance for that event.

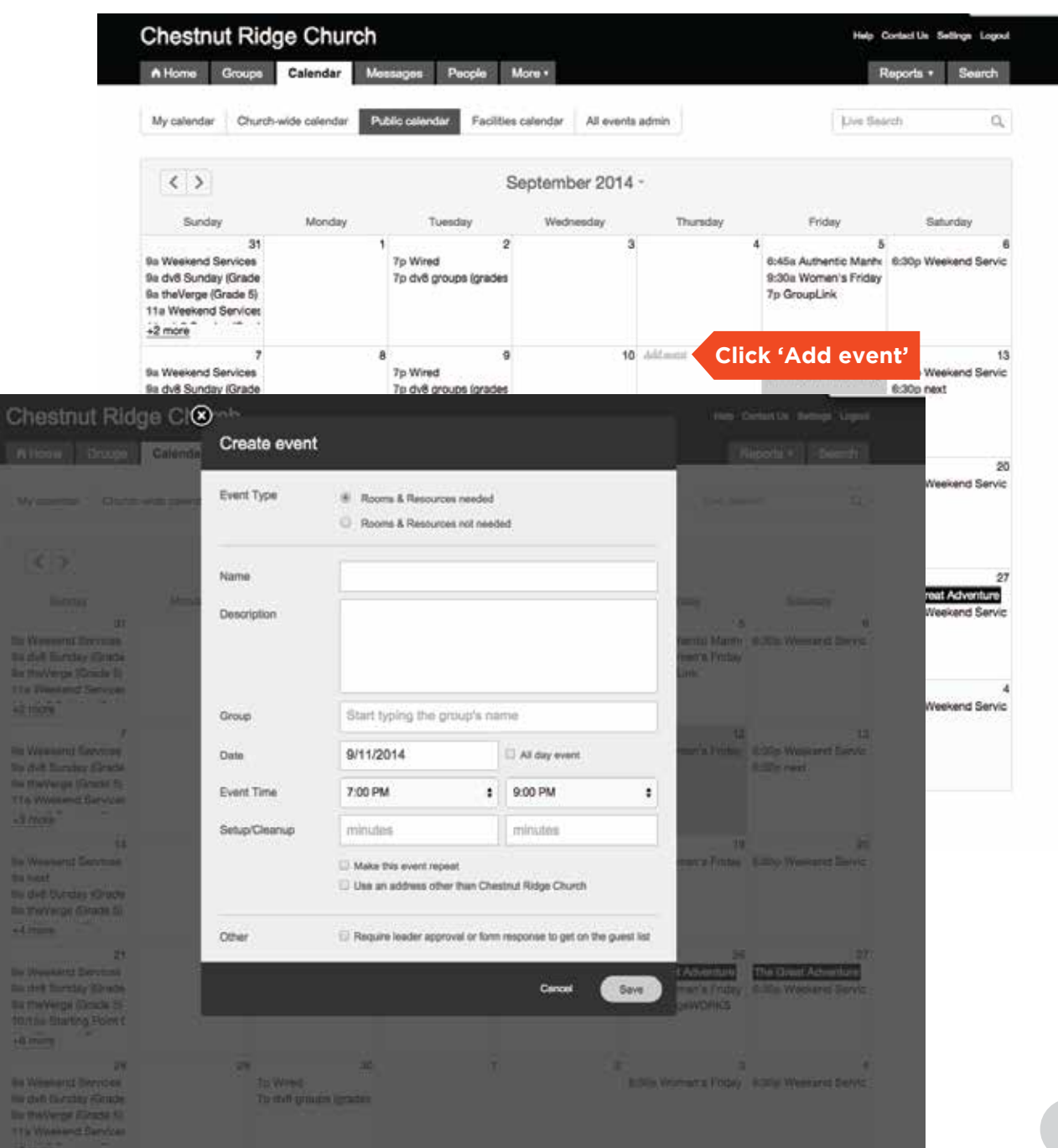

## **Taking Attendance**

Attendance is the way we capture and report on participation in church activities. Attendance should always be tied to an event on the group calendar. Whenever possible, attendance should be recorded within one day of the event.

To take attendance, go to the group. Under Actions, click Record attendance, choose the event you want to record attendance for and click the 'Record attendance' button.

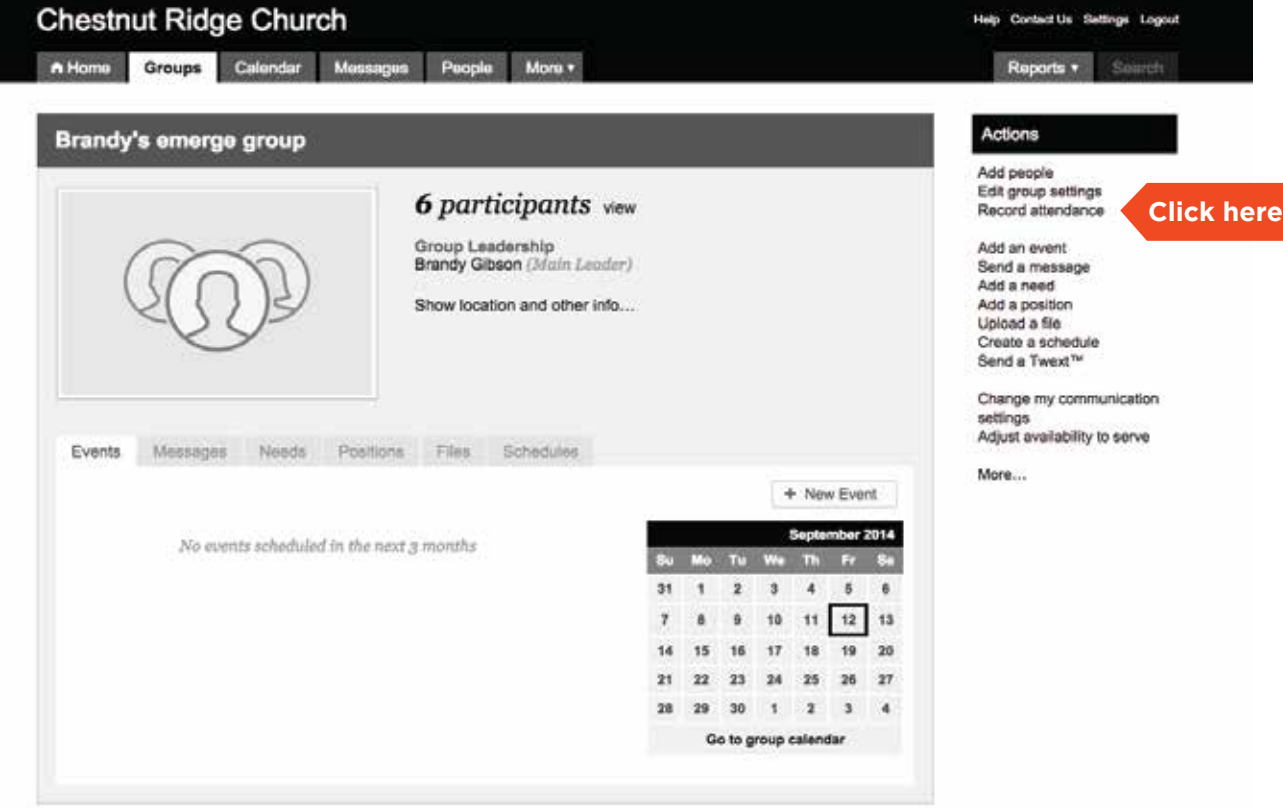

### **Taking Attendance**

Click each attendee's name, enter the event Discussion Topic, Event Notes, Praises & Prayer Requests, and People Info for the event.

If your coach and/or director wants to receive a meeting summary, click on Email a meeting summary to and select recipient. Once finished, click the Save button.

**Email summary**

#### **Brandy's emerge group - Gathering**

#### Did not meet  $\Box$

Head count for additional people not on this list  $\Box$ Name  $\Box$ **Bond, Brittany**  $\Box$ Gibson, Brandy  $\Box$ **Gillman, Courtney**  $\qquad \qquad \Box$ Gower, Lauren  $\Box$ Hefner, Sarah  $\Box$ **Staats, Erica Discussion Topic: Event Notes: Praises & Prayer Requests:** People Info: List new members, visitors, and people leaving the group and the reason. Email an event summary to: © Leadership only (group leaders, coaches, directors) ◯ The entire group and the leadership lacksone - Don't send an email.